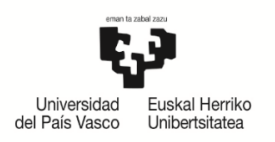

# **PLAZA ONARTZEKO EDO UKO EGITEKO EGIN BEHARREKOAK URRATSEZ URRATS**

#### **Edukiak:**

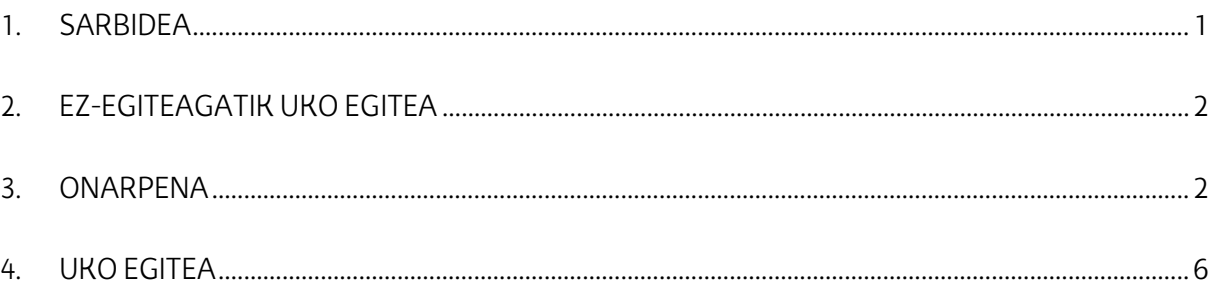

### <span id="page-0-0"></span>**1. SARBIDEA**

Ikasleak bere eskaera kontsulta dezake, **GAUR-UNIBERTSITATE TRUKEA-KONTSULTAK-EGINDAKO ESKAERAK** hautatuta. Ikasturtea aukeratu eta JARRAITU botoia sakatuko du.

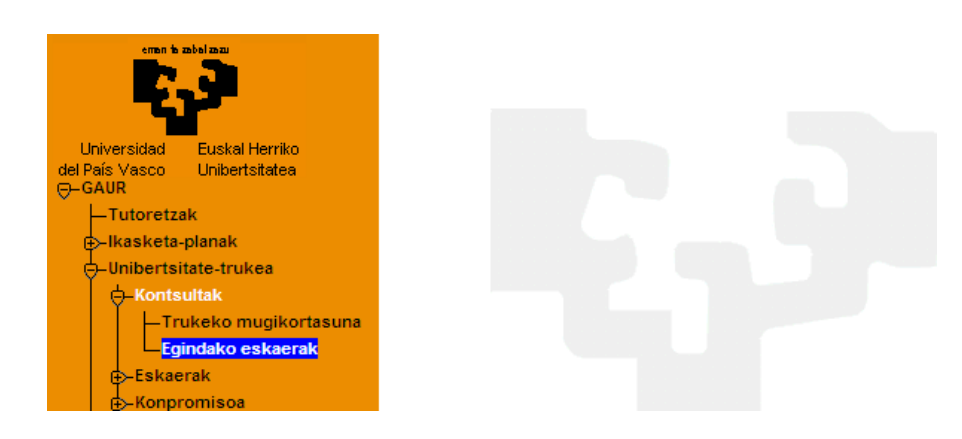

Bere mugikortasun guztiei buruzko informazioa agertuko zaio, eta zer egoeratan dauden.

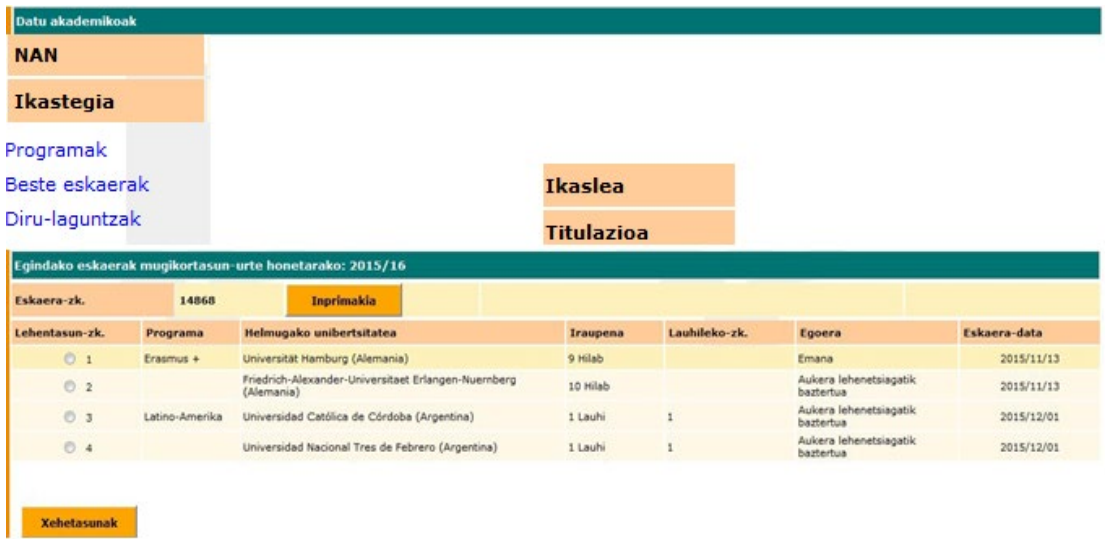

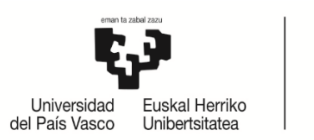

Ikasleak nartu zaion mugikortasuna hautatuko du. **UKO EGITEA** eta **ONARTU BALDINTZAK** botoiak aktibatuko dira.

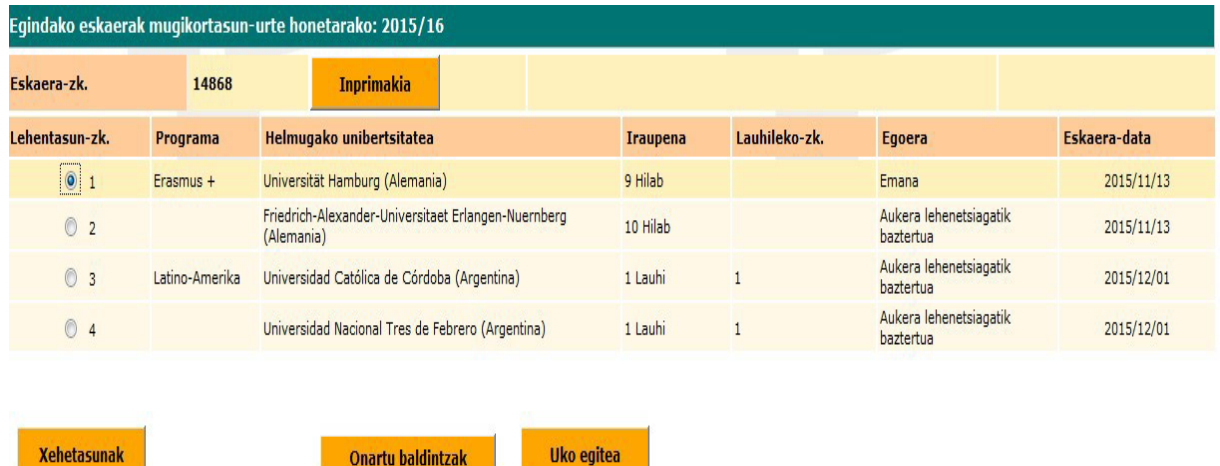

## <span id="page-1-0"></span>**2. DEIALDITIK KANPO UZTEA, JARDUERARIK EZAGATIK**

**Ikasleak epe bat izango du (Nazioarteko Harremanak webgunean argitaratuta)** eman zaion plaza onartu edo hari uko egiteko. **Tramite hau egin ezean**, egutegian argitaratutako datan, Nazioarteko Harremanetarako Bulegoak **baja emango dio.**

Eskaera **"EZ-EGITEAGATIK UKO EGOERA**"-ra igaroko da, eta **zehapena** jasoko du: eskatzaileak ezin izango du parte hartu hurrengo ikasturteko trukeetan.

Mezu bat jasoko du IKASLE postontzian, egoeraren berri emango diona.

### <span id="page-1-1"></span>**3. ONARPENA**

Eman zaion plaza onartzen badu, ikasleak baldintzak onartzeko eremua markatuko du. Baldintzak berriro irakurri eta inprimatu ditzake, **IKUSI BALDINTZAK** estekan, eta **JARRAITU** botoia sakatuko du.

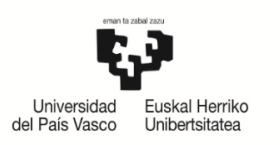

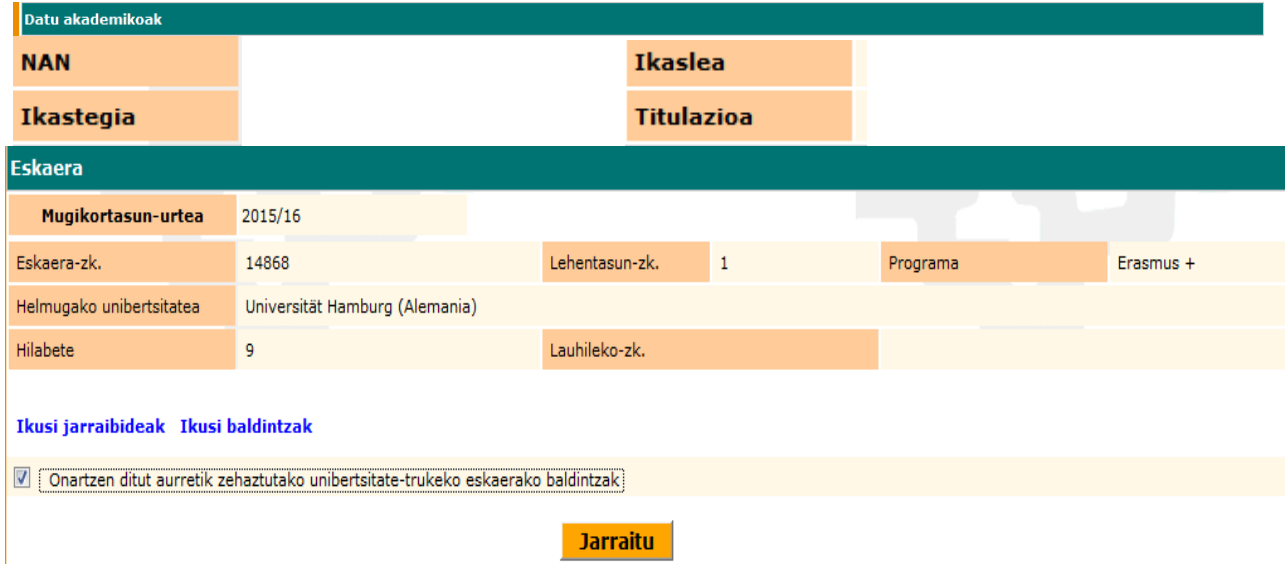

**IKUSI BALDINTZAK** estekaren bidez, **ikasleak bete behar dituen betebeharrak** biltzen dituen dokumentua irakurri eta inprimatu daiteke.

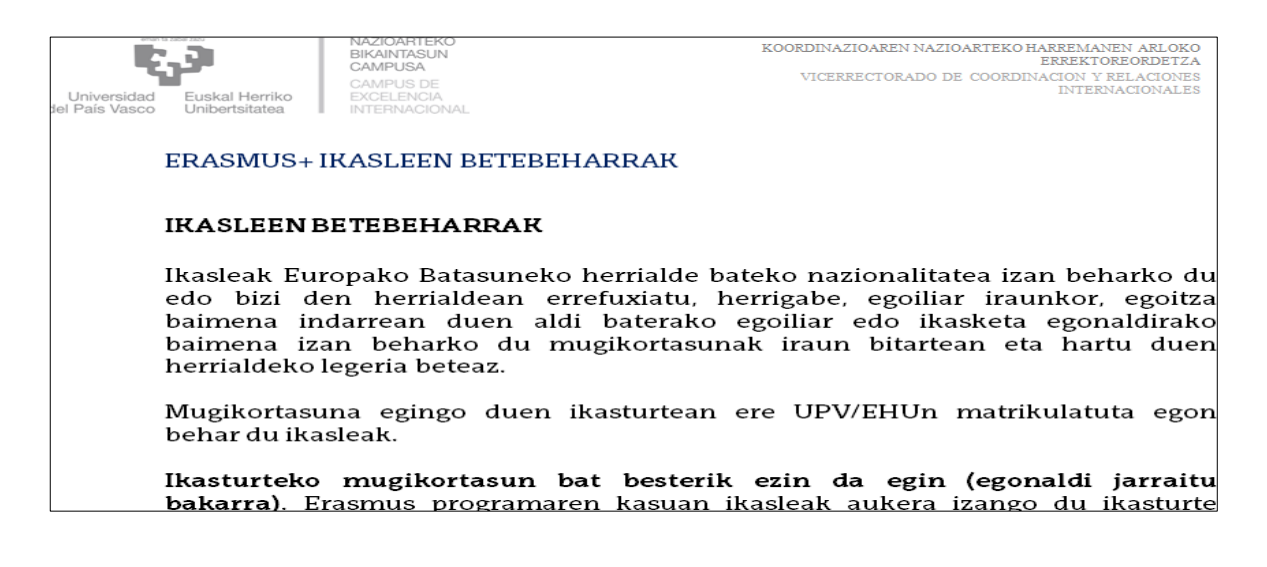

**Baldintzak inprimatu eta irakurri ondoren**, **JARRAITU** botoiaren bidez, ikaslea hurrengo pantailan sartuko da. Pantaila horretan adierazten zaionez, "baldintzen onarpena egin da", eta **INPRIMATU** botoia sakatuta, onartutako **MUGIKORTASUNAREN KREDENTZIALA** ingelesez, gaztelaniaz eta euskaraz.

**IKUSI JARRAIBIDEAK** atalean (ondoren azaltzen dena), dokumentu horien izapidetzeari buruzko argibideak ematen dira.

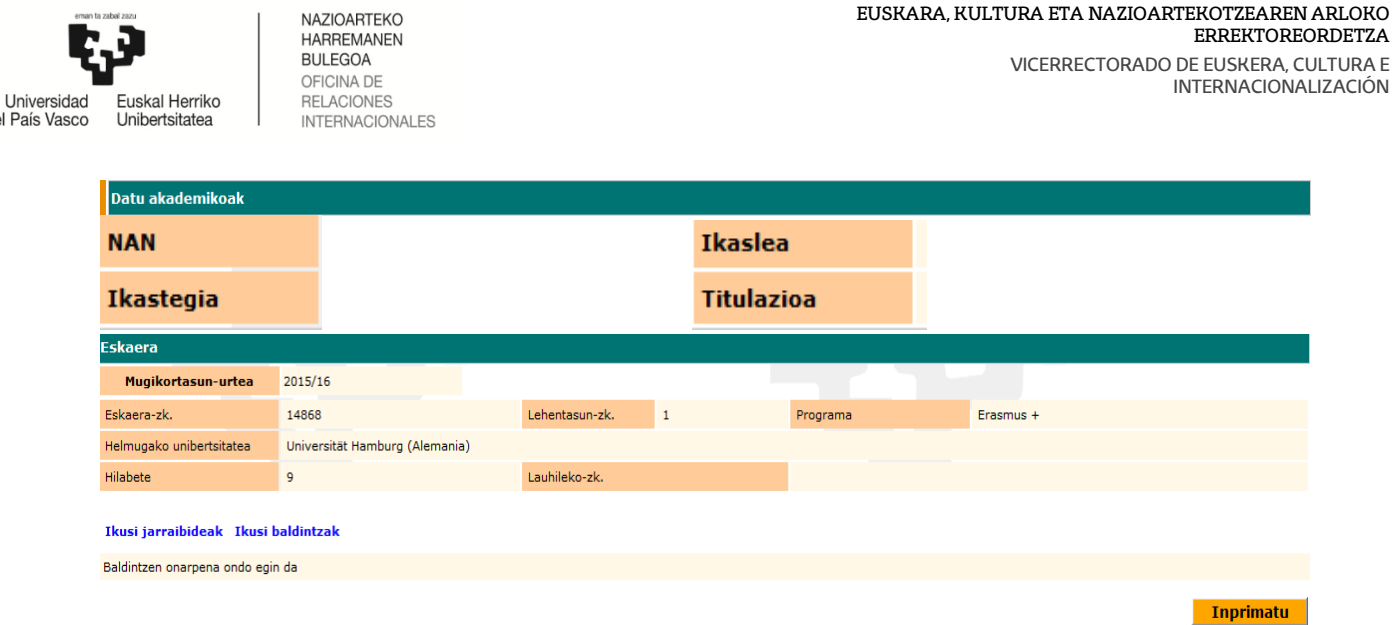

**Contract Commercial** 

del País

Behin baldintzak onartuta, ikasleak bere mugikortasunaren datuak kontsulta ditzake berriro, GAUR-UNIBERTSITATE TRUKEA-KONTSULTAK-EGINDAKO ESKAERAK hautatuta, eskaeraren ikasturtea aukeratuz.

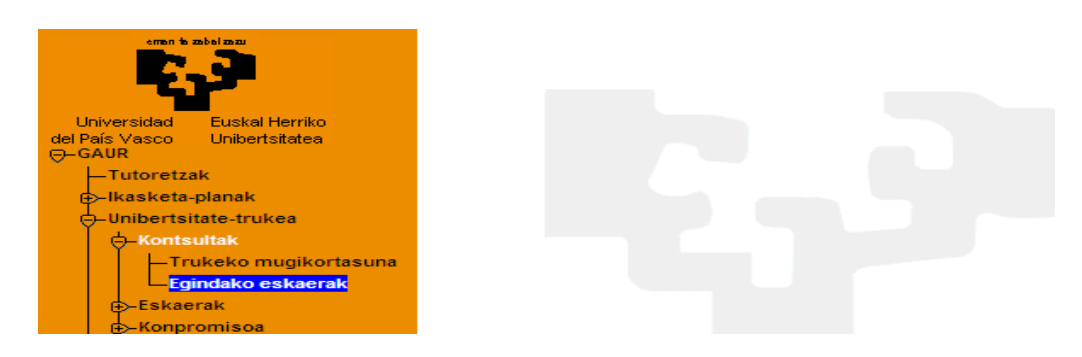

Onartutako mugikortasuna hautatzean, deskargatu beharreko dokumentuetara sartzen da **DOKUMENTAZIOA** atalean, besteak beste, **hasierako ziurtagiria** eta **egonaldi amaierako ziurtagiria**.

**INPRIMAKIA** botoiaren bidez, berriro inprimatu daiteke eskaera.

**UKO EGITEA** botoiaren bidez, uko egin diezaioke noiznahi onartu duen plazari. Ikasleak plaza onartu eta dagokion unean egonaldia hasten ez badu, penalizazioa jasoko du. Mugikortasuna onartu zuenean harrera unibertsitatera heldu aurretik betetzeko ezarri zitzaizkion baldintzak betetzen ez baditu (baldintzak bete eta/edo uko egitea plazari), hurrengo deialdian ez parte hartzearekin zigortuko da penalizazioa jasoko du ere eta baja emango zaio.

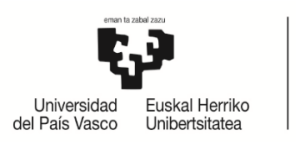

#### GARRANTZITSUA:

JARRAIBIDEAK dokumentua IRAKURRI: **ARGIBIDEAK** dokumentuak deskargatu behar diren dokumentu guztien izapidetzea eta esanahia azaltzen du.

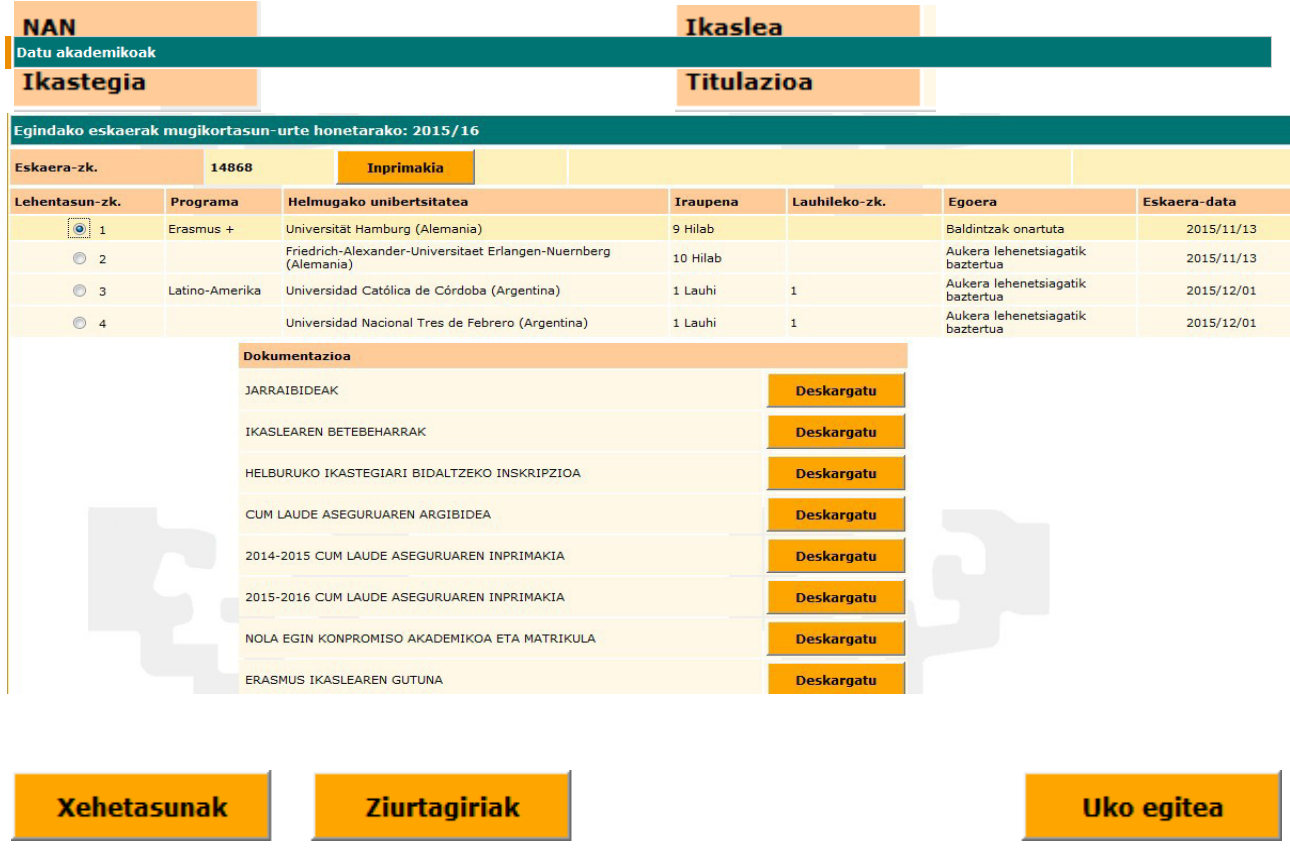

Dokumentu horietakoren bat aldatu edo ezabatu egin daiteke. Gainera, dokumentu berriak ere ager daitezke, edo aurrerago eskuragarri ere egon daitezke.

Onartutako mugikortasuna hautatu eta **XEHETASUNAK** botoia sakatuz gero, ikaslea hurrengo pantailan sartuko da, bere egonaldiaren jarraipen dokumentuei buruzko informazioa biltzen duena. Dokumentuak jaso diren (zer egunetan) kontsulta daiteke.

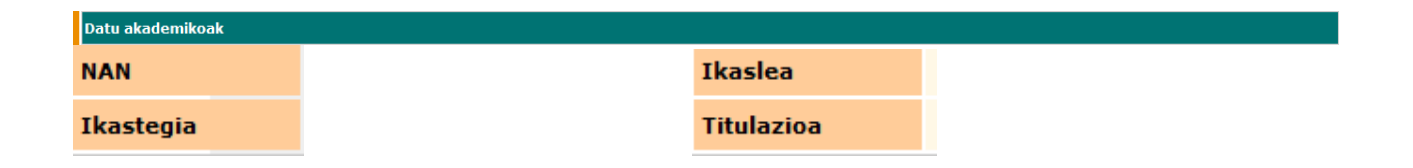

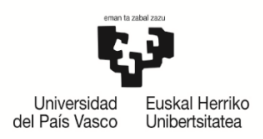

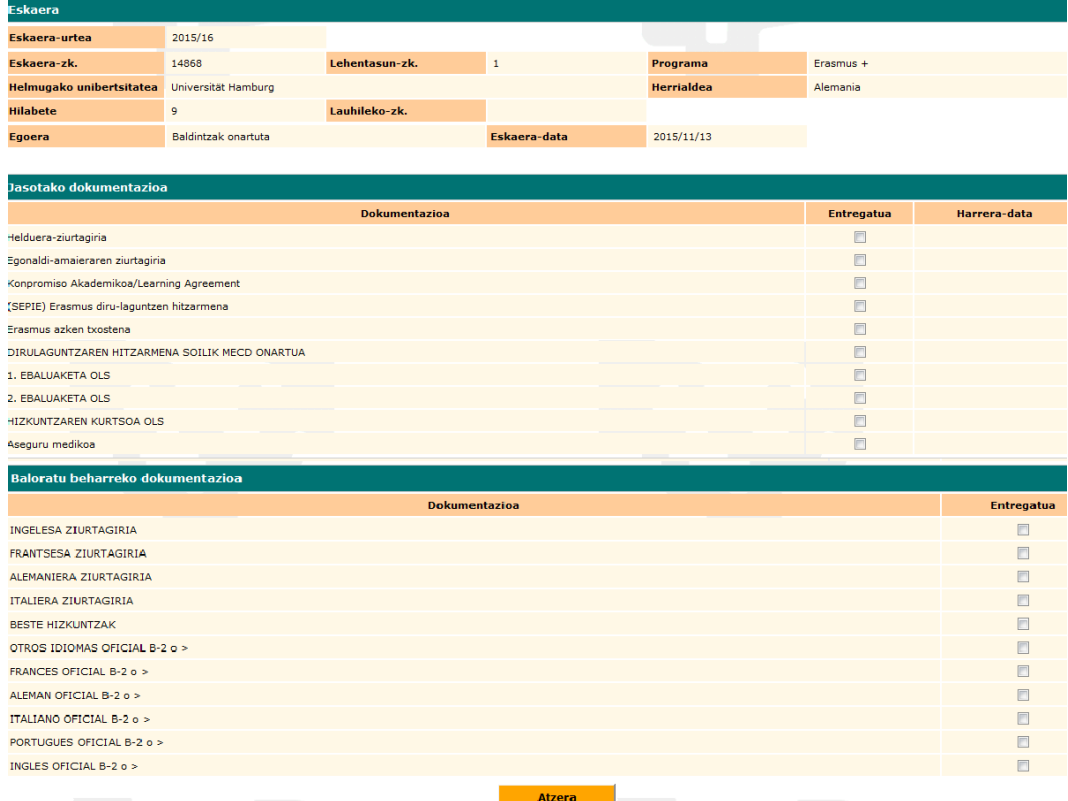

# <span id="page-5-0"></span>**4. UKO EGITEA**

Ikasleak uko egin diezaioke mugikortasunari, urrats berberak eginez. Gero, uko egitea laukia markatuko du, eta arrazoi bat idatzi, nahitaez. **JARRAITU** botoia sakatuko du.

Hurrengo pantaila azalduko zaio, uko egitea ondo egin duela adierazten duena, eta **ATZERA** botoia saka dezake.

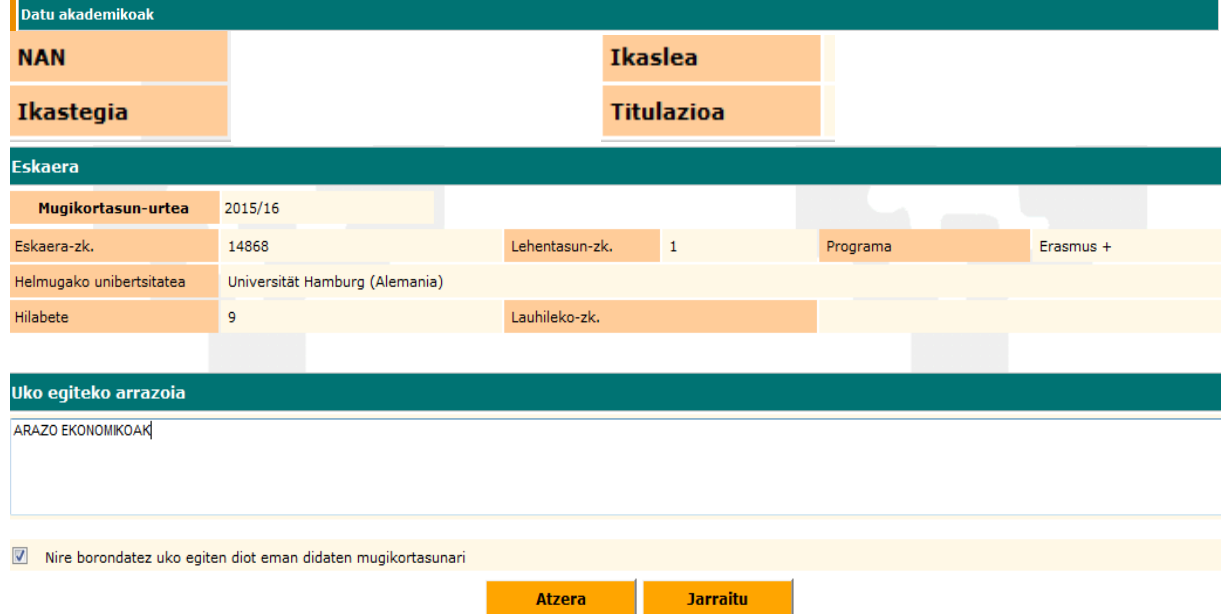

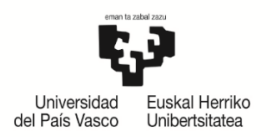

**INPRIMATU** botoiaren bidez, uko egiteko dokumentua inprimatu beharko duzu, zentroan entregatzeko. Mezu elektroniko bat ere bidali beharko duzu [movilidad.internacional@ehu.eus](mailto:movilidad.internacional@ehu.eus) helbidera, zure ukoaren berri emateko.

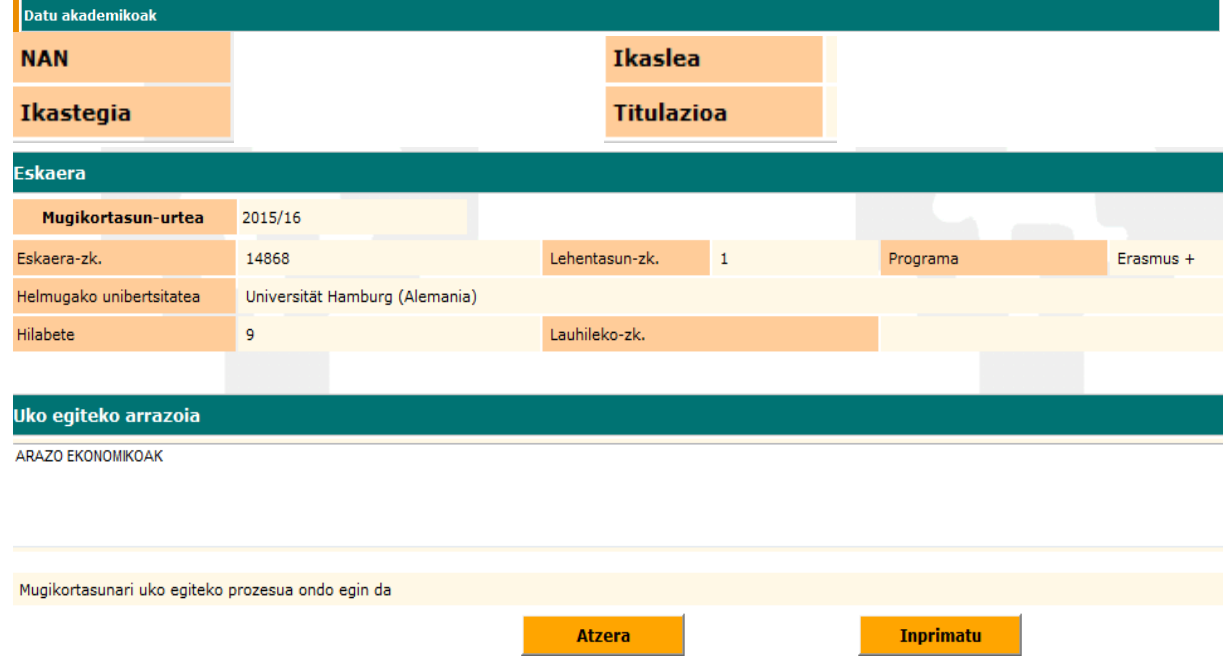

Aplikazioa itxi dezake, eta berriro kontsultatu egin duen eskaera bakoitzaren egoera.

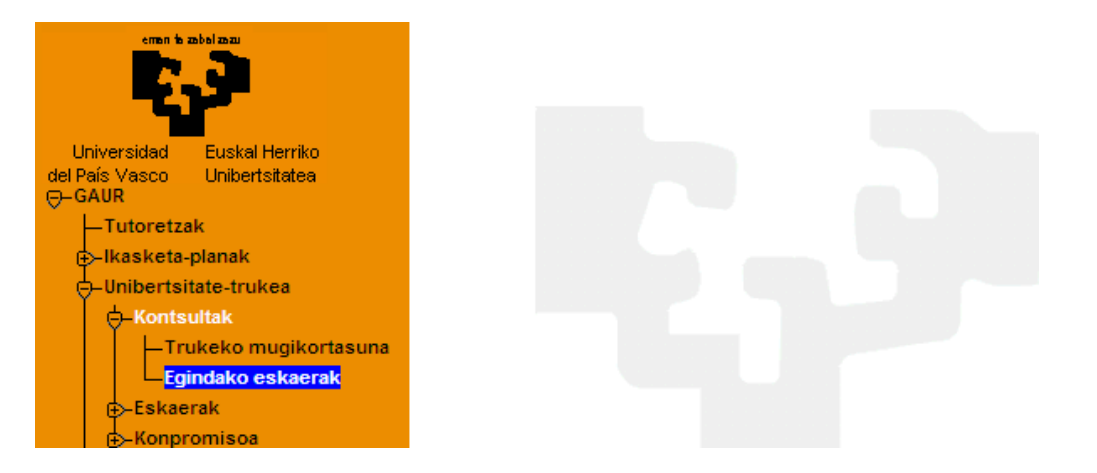

Bere mugikortasun guztiei buruzko informazioa agertuko zaio, eta zer egoeratan dauden.

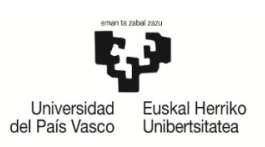

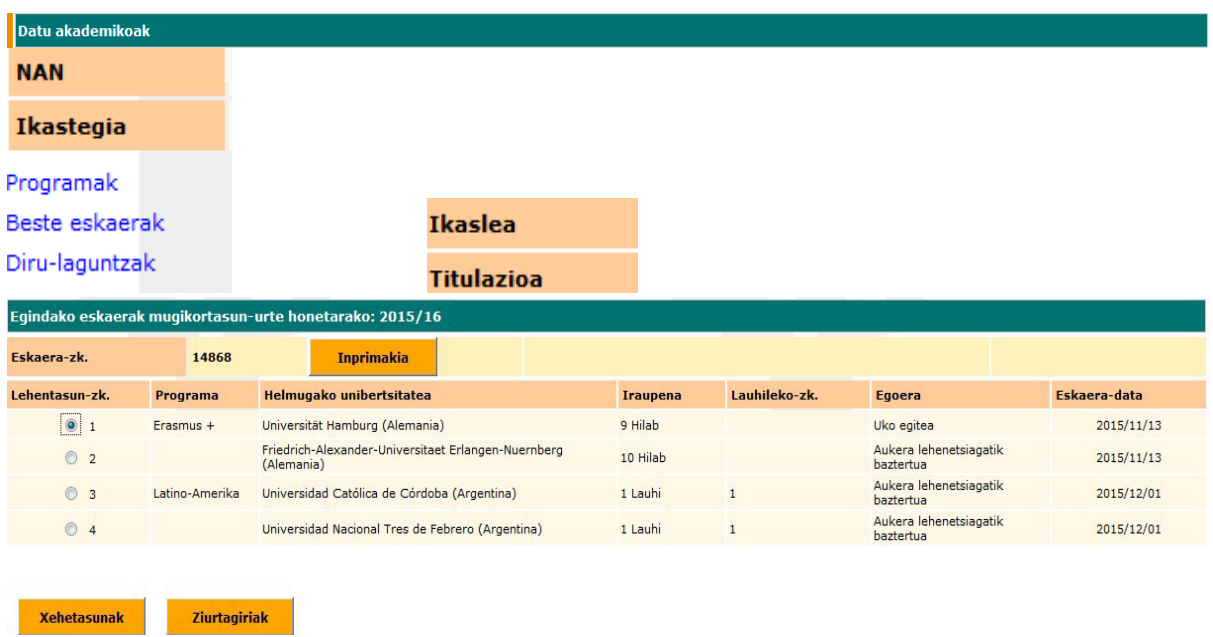

**ZIURTAGIRIAK** botoiaren bidez, berriro inprima dezake UKO EGITEA inprimakia.

**XEHETASUNAK** botoiaren bitartez, pantaila hau agertuko zaio:

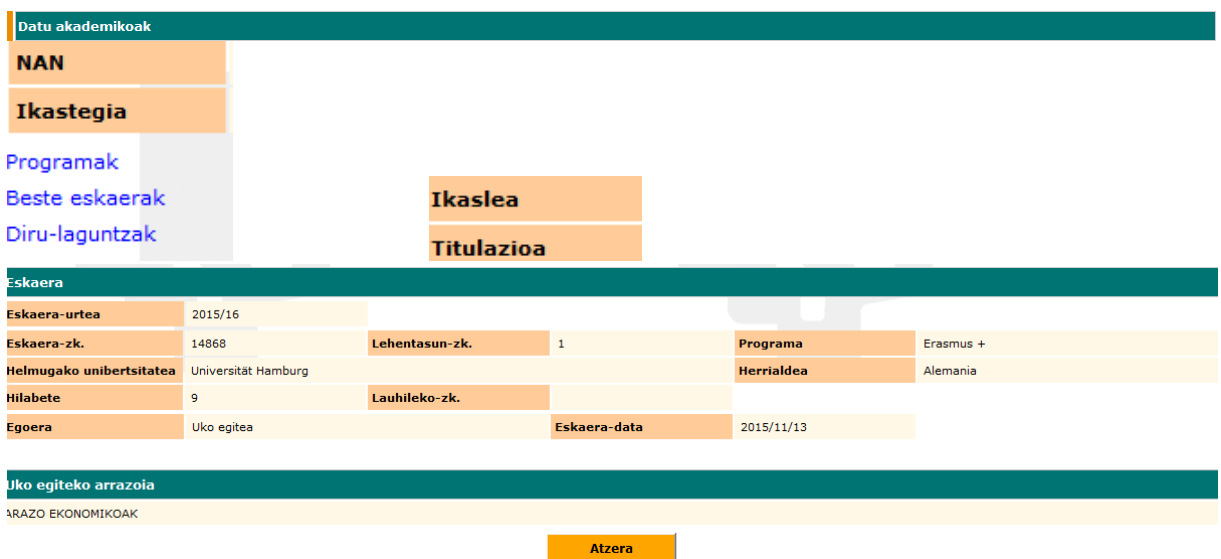